# **EXAMAHA**

AV-Receiver/Sintoamplificatore AV

# **RX-S601/RX-S601D**

Anleitung zur Schnelleinrichtung/Guida di configurazione rapida

YAMAHA CORPORATION

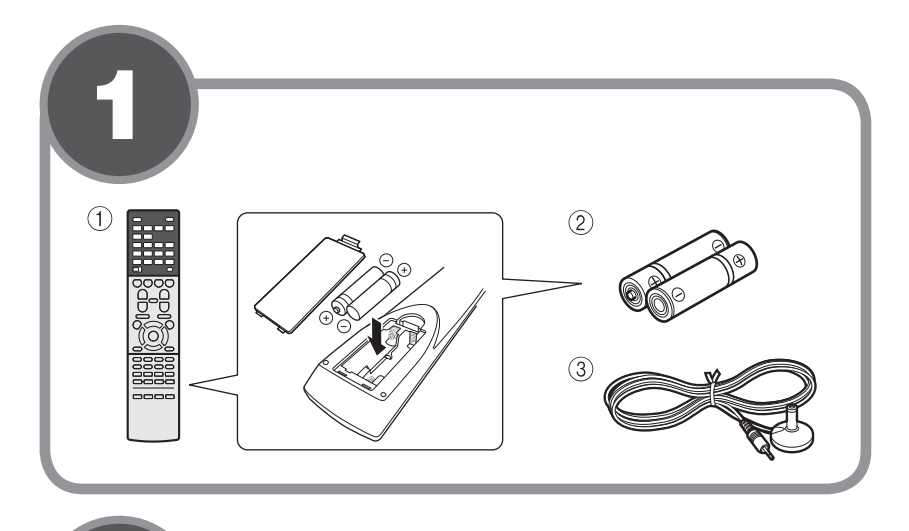

## **Deutsch**

Lesen Sie die mitgelieferte "Sicherheitsbroschüre", bevor Sie das Gerät verwenden

Diese Anleitung erläutert die Einrichtung eines 5.1- Kanal-Systems und die Wiedergabe von Surround-Sound von einer BD/DVD mit dem Gerät. Abbildungen in dieser Anleitung beruhen auf dem Modell RX-S601. Gewisse Teile oder Komponenten, wie z. B. Buchsen oder Fernbedienungstasten, können je nach Modell verschieden sein. Derartige Unterschiede werden bedarfsgemäß angegeben.

Weitere Informationen zu diesem Produkt entnehmen Sie bitte der Bedienungsanleitung auf der beiliegenden CD-ROM. Die neueste Version der Bedienungsanleitung kann von der folgenden Website heruntergeladen werden. http://download.yamaha.com/

#### **AV SETUP GUIDE**

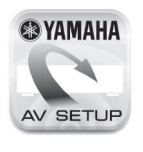

AV SETUP GUIDE ist eine App, die Ihnen beim Anschließen eines Fernsehgeräts oder oder CD-Players, und von Lautsprechern an Wiedergabegeräts, wie z. B. eines BD/DVDden AV-Receiver sowie beim Konfigurieren der Einstellungen für den AV-Receiver Hilfestellung bietet. Suchen Sie "AV SETUP GUIDE" auf App Store oder Google Play, um Genaueres zu erfahren.

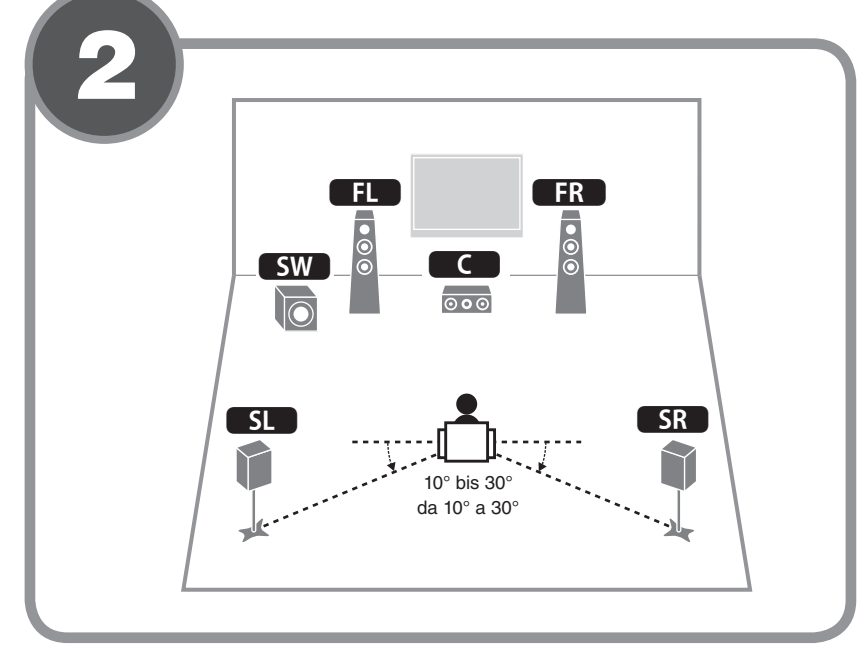

**Deutsch Italiano**

© 2015 Yamaha Corporation Printed in Malaysia ZQ42980 G

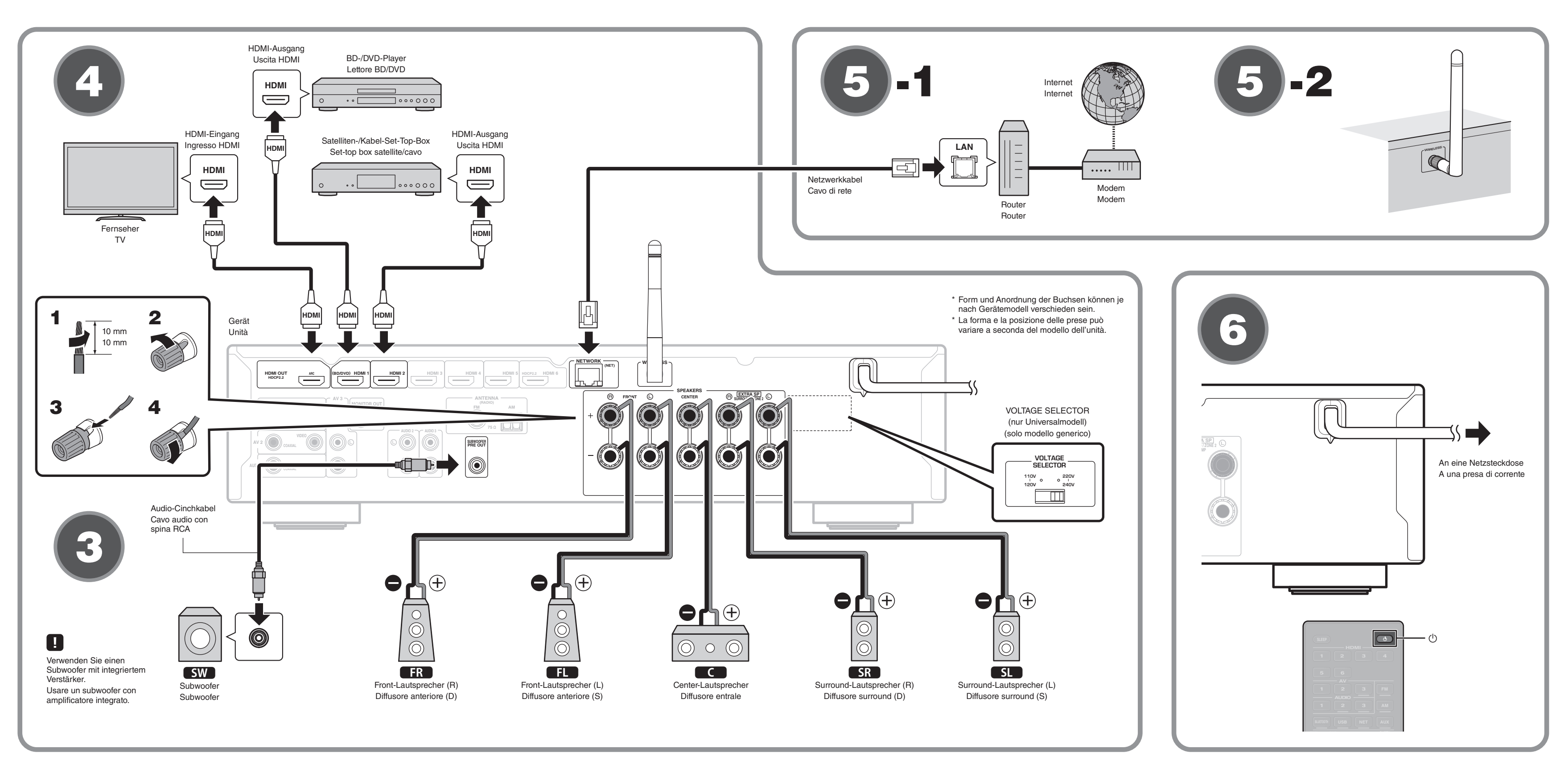

**Italiano**

### **1 Im Rahmen dieser Anleitung Zubehör verwendetes**

- Lautsprecherkabel (je nach Anzahl der Lautsprecher)
- Audio-Cinchkabel (x 1)
- $\bullet$  HDMI-Kabel (x 3)
- Netzwerkkabel (x 1) (bei Anschluss an einen Router über ein (Netzwerkkabel

# **Lautstellen der Lautsprecher**

Stellen Sie die Lautsprecher unter Bezugnahme auf der Abbildung im Raum auf.

- **EL** Front-Lautsprecher (L)
- **FR** Front-Lautsprecher (R)
- Conter-Lautsprecher
- **SL** Surround-Lautsprecher (L)
- **SR** Surround-Lautsprecher (R)
- **SW** Subwoofer

# **3** Anschließen der Lautsprecher/des **Subwoofers**

- Beim Anschluss von 8-Ohm-Lautsprechern stellen Sie die Lautsprecherimpedanz des Geräts auf "8  $\Omega$  MIN" ein. Näheres hierzu siehe "Einstellen der Lautsprecherimpedanz" in der Bedienungsanleitung.
- Bevor Sie die Lautsprecher anschließen, trennen Sie das Netzkabel des Geräts von der Netzsteckdose und schalten Sie den Subwoofer .aus
- Achten Sie darauf, dass die Leitungsadern des Lautsprecherkabels einander nicht berühren und nicht mit den Metallteilen am Gerät in Kontakt kommen. Dadurch könnten das Gerät oder die Lautsprecher beschädigt werden. Im Fall eines Kurzschlusses der Lautsprecherkabel wird die Meldung "Check SP Wires" auf dem Frontblende-Display angezeigt, wenn das Gerät einschaltet wird.

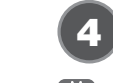

### **Geräte** Anschließen externer Geräte

Einzelheiten zum Anschluss von Geräten, die HDCP 2.2 unterstützen, entnehmen Sie bitte der Bedienungsanleitung.

**45** Herstellen einer Netzwerkverbindung

Stellen Sie je nach Ihrer Netzwerkumgebung eine drahtgebundene Netzwerkverbindung 5-1 oder eine drahtlose Netzwerkverbindung **6-2** her.

**45 -1 Drahtgebundene Netzwerkverbindung** 

# **45 -2 Drahtlose Netzwerkverbindung**

Heben Sie die Wireless Antenne so an, dass sie senkrecht steht. (Verfahren zum Anschließen des Geräts an einen Wireless Router sind in Schritt 7 beschrieben.)

Gehen Sie mit der Antenne vorsichtig um, da sie anderenfalls beschädigt O werden kann.

Fernbedienung 1

 $(2)$  Batterien (AAA, R03, UM-4) (x 2) 3 YPAO-Mikrofon

Die folgenden Kabel (nicht mitgeliefert) werden zum Aufbau des in dieser Anleitung beschriebenen Systems benötigt.

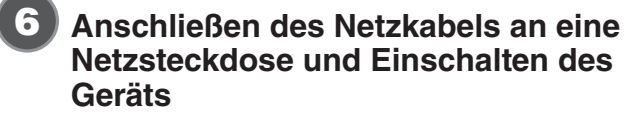

#### **Vor Anschluss des Netzkabels (nur Universalmodell)**

Wählen Sie die Stellung des Schalters VOLTAGE SELECTOR (Spannungswähler) entsprechend der örtlichen Netzspannung. Mögliche Spannungen sind 110-120/220-240 V Wechselspannung, 50/60 Hz.

- **1** Drücken Sie  $\circledcirc$  (Receiver-Stromversorgung), um das Gerät einzuschalten.
- **2** Schalten Sie den Fernseher ein und schalten Sie dessen Eingang so um, dass die Videosignale des **Geräts angezeigt werden (Buchse HDMI OUT).**

.indicate

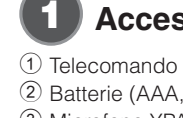

- 
- 
- $\bullet$  Cavi HDMI (x3)
- 

• Cavo di rete (x1) (per il collegamento a un router mediante un cavo di rete)

Prima di utilizzare l'unità, leggere il "Volantino sulla sicurezza" fornito.

Questa guida spiega come configurare un sistema a 5.1 canali e riprodurre l'audio surround da un BD/DVD nell'unità. Le illustrazioni di questa guida si riferiscono al modello RX-S601. Alcune parti o componenti, quali le prese o i tasti del telecomando, potrebbero variare a seconda del modello. Quando richiesto, tali differenze sono

Per maggiori informazioni sul prodotto, vedere il Manuale di istruzioni sul CD-ROM in dotazione.

La versione più recente del Manuale di istruzioni può essere scaricata dal seguente sito Web:

http://download.yamaha.com/

#### **AV SETUP GUIDE**

AV SETUP GUIDE è un'app che guida l'utente **@YAMAHA** nel processo di collegamento di un televisore o di un dispositivo di riproduzione quale un lettore BD/DVD o CD, e dei diffusori al sintoamplificatore AV SETUP AV, e nella configurazione delle impostazioni del sintoamplificatore AV. Per maggiori informazioni, cercare "AV SETUP GUIDE" nell'App Store o in Google Play.

## **guida** Accessori usati in questa quida

 $(2)$  Batterie (AAA, R03, UM-4) (x2) 3 Microfono YPAO

Per realizzare il sistema descritto in questa guida sono richiesti i seguenti cavi (non in dotazione): • Cavi per diffusori (a seconda del numero di diffusori)

 $\bullet$  Cavo audio con spina RCA (x1)

# **(2) Posizionamento dei diffusori**

Posizionare i diffusori nel locale facendo riferimento alla figura. **FL** Diffusore anteriore (S)

- 
- $\begin{bmatrix} FR \end{bmatrix}$  Diffusore anteriore (D)
- **C** Diffusore entrale
- **SL** Diffusore surround (S) **SR** Diffusore surround (D)
- **SW** Subwoofer

# **3** Collegamento dei diffusori/subwooferr

- Se si collegano diffusori da 8 ohm, impostare l'impedenza dei diffusori dell'unità su "8 Ω MIN". Per maggiori dettagli, vedere " Impostazione dell'impedenza dei diffusori" nel Manuale di .istruzioni
- Prima di collegare i diffusori, rimuovere il cavo di alimentazione dell'unità dalla presa di corrente e spegnere il subwoofer.
- Assicurarsi che i fili interni dei cavi dei diffusori non si tocchino o vengano in contatto con le parti metalliche dell'unità. Ciò potrebbe danneggiare l'unità o i diffusori. In caso di corto
- circuito dei cavi dei diffusori, all'accensione dell'unità verrà visualizzato il messaggio "Check SP WIres" sul display anteriore.

# **esterni di dispositivi esterni di dispositivi esterni**

che di che dispositivi che sulla connessione di dispositivi che supportano HDCP 2.2 fare riferimento al Manuelo di internazioni supportano HDCP 2.2, fare riferimento al Manuale di istruzioni.

# **5** Stabilire una connessione di rete

rete wireless 5-2, a seconda del proprio ambiente di rete. Stabilire una connessione di rete cablata **5 -1**, o una connessione di

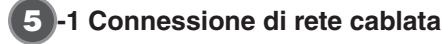

Sollevare l'antenna wireless portandola in posizione verticale. (Le procedure per il collegamento dell'unità a un router wireless sono

Non applicare una forza eccessiva all'antenna. Ciò potrebbe

# **6** Collegamento del cavo di **alimentazione a una presa di corrente** e accensione dell'unità

# Prima di collegare il cavo di alimentazione (solo modello

## **(generico**

Selezionare la posizione dell'interruttore VOLTAGE SELECTOR (selettore di tensione) secondo la tensione locale. Le tensioni sono CA 110-120/220-240 V, 50/60 Hz

- **1** Premere  $\circledcirc$  (alimentazione sintoamplificatore) per accendere l'unità.
- **2** Accendere la TV e cambiare l'ingresso della TV in modo da visualizzare il segnale video proveniente dall'unità (presa HDMI OUT).

**45 -2 Connessione di rete wireless** 

danneggiarla. **PRESET TUNING** descritte al punto  $\bigcirc$ .)

7

8

# **Anschließen des Geräts an ein Drahtlosnetzwerk**

Überspringen Sie diesen Schritt und fahren Sie fort mit Schritt 8, wenn das Gerät über ein Netzwerkkabel an einen Router angeschlossen wird (5-1). Der Bildschirm Wireless Accessory Configuration (WAC) **2-1** wird vom Fernseher angezeigt, wenn das Gerät nach dem Kauf zum ersten Mal eingeschaltet wird. Es kann etwas dauern, bis der Schirm angezeigt wird.

Wenn der WAC-Bildschirm nicht angezeigt wird, konfigurieren Sie die Drahtlosnetzwerkeinstellungen im Setup-Menü. Siehe "10 Drahtlose Verbindung mit einem Netzwerk" in der Bedienungsanleitung.

9

Gehen Sie gemäß Verfahren **A** vor, wenn Sie ein iOS-Gerät mit einem Drahtlosnetzwerk verbinden möchten. Gehen Sie gemäß Verfahren **B** vor, wenn Sie die Verbindung zu einem Wireless Router (Zugangspunkt), der WPS unterstützt, herstellen möchten. Bildschirm dem auf Anweisungen auf dem Bildschirm. Drücken Sie den Anweisungen auf dem Bildschirm.

# **Wiedergabe einer BD/DVD**

### **A** Freigabe von iOS-Geräteeinstellungen

Vun wollen wir eine BD/DVD abspielen Wir empfehlen Mehrkanal-Audiowiedergabe (5.1- Kanal oder mehr), um den vom Gerät erzeugten Surround-Sound genießen zu können.

verbunden ist, bevor Sie mit der Konfiguration fortfahren.

**1** Schalten Sie den BD-/DVD-Player ein.

können mühelos auf das Gerät übertragen werden \* Ein iOS-Gerät mit iOS 7 oder neuer ist erforderlich.

#### **2** Drücken Sie HDMI 1.

**2**-2 angezeigt wird.

"HDMI 1" wird als Eingangsquelle gewählt. Der Name des angeschlossenen Geräts, wie z. B. "BD Player", kann bei gewissen Geräten angezeigt werden.

Drahtlosverbindungseinstellungen von iOS-Geräten (iPhone/iPod touch)\* **B** Verwenden der WPS-Drucktastenkonfiguration Die Drahtlosverbindung kann mit einem Druck auf die WPS-Taste am Wireless Router (Zugangspunkt) konfiguriert werden.

- **3** Starten Sie die Wiedergabe am BD-/DVD-Player.
- **4** Drücken Sie STRAIGHT mehrmals hintereinander, um **.auszuwählen" STRAIGHT"**
	- erzeugt<br>
	erzeugt ist aufgesetzt (Straight-Dekodierung) aktiviert ist, erzeugt jeder Lautsprecher das Audiosignal jedes Kanals direkt (ohne Schallfeldverarbeitung).
- **1** Drücken Sie RETURN, um WAC aufzuheben, wenn der **Bildschirm am Fernseher angezeigt wird 2.1.**
- **2** Halten Sie die Taste INFO (WPS) an der Frontblende des **Geräts länger als 3 Sekunden gedrückt.** "Press WPS button on Access Point" wird auf dem Frontblende-Display .angezeigt
- **3** Drücken Sie die Taste WPS am Wireless Router. Wenn die Einrichtung abgeschlossen und eine Verbindung hergestellt ist, wird "Completed" auf dem Frontblende-Display angezeigt.
- Wenn "Not connected" angezeigt wird, wiederholen Sie das Verfahren ab Schritt 1 oder versuchen Sie es mit einer anderen Anschlussmethode.

#### **5** Drücken Sie VOLUME, um die Lautstärke einzustellen.

Konfigurieren Sie die Einstellungen, indem Sie den auf dem Bildschirm des iOS-Geräts angezeigten Anweisungen folgen.

Hiermit ist die grundlegende Einrichtung abgeschlossen

AIRPLAY SPEAKER" auf dem Wi-Fi-Bildschirm beim iOS-<br>Gerät, und tippen Sie auf "Next".

Vergewissern Sie sich, dass das iOS-Gerät mit dem Wireless Router

**2** Wählen Sie den Namen des Geräts aus "SET UP NEW

**1** Drücken Sie die Cursortaste ( $\triangledown$ ), wenn der Bildschirm WAC **12.1 am Fernseher angezeigt wird, und vergewissern Sie** sich, dass der Netzwerkname des Geräts auf dem Bildschirm

# Automatische Optimierung der Lautsprechereinstellungen (YPAO) =

Die Yamaha Parametric room Acoustic Optimizer (YPAO)-Funktion erfasst Lautsprecheranschlüsse, misst die Abstände der angeschlossenen Lautsprecher von Ihrer Hörposition / Ihren Hörpositionen und optimiert dann automatisch die Lautsprechereinstellungen, wie Lautstärkebalance und akustische Parameter, passend zu Ihrem Raum.

- Hinsichtlich der YPAO-Messung ist Folgendes zu beachten
- Es werden sehr laute Testtöne ausgegeben, die kleine Kinder überraschen oder erschrecken können.
- Die Lautstärke der Testtöne kann nicht eingestellt werden
- Sorgen Sie für absolute Stille im Raum.
- **1** Schalten Sie den Subwoofer ein und stellen Sie dessen Lautstärke auf Mittelstellung ein. Wenn sich die Übergangsfrequenz einstellen lässt, stellen Sie sie auf **Maximum** ein.
- **2** Platzieren Sie das YPAO-Mikrofon an Ihrer Hörposition und schließen Sie es an der Buchse YPAO MIC an der Frontblende **.an**
- Der Bildschirm **8 -1** erscheint auf dem Fernseher.
- Platzieren Sie das YPAO-Mikrofon in Ohrhöhe an Ihrer Hörposition. Wir empfehlen die Verwendung eines Dreibeinstativs als Mikrofonständer. Mit den Feststellschrauben des Stativs können Sie das Mikrofon stabilisieren

#### **3** Drücken Sie SETUP.

Bedienungsanleitung.

Die Messung startet nach 10 Sekunden.

Der Messvorgang nimmt etwa 3 Minuten in Anspruch.

Die Anzeige 8 -2 erscheint nach der Messung auf dem Fernsehbildschirm. Wenn eine Fehlermeldung (z. B. E-1) oder eine Warnmeldung (z. B. W-2) H erscheint, lesen Sie "Fehlermeldungen" oder "Warnmeldungen" in der

- Halten Sie sich in einer Ecke des Raums hinter der Hörposition auf, um nicht zu einem Hindernis zwischen den Lautsprechern und dem YPAO-Mikrofon zu werden • Schließen Sie keinen Kopfhörer an
- **4** Bestätigen Sie die auf dem Bildschirm angezeigten **Ergebnisse, und drücken Sie ENTER.**
- **5** Verwenden Sie die Cursortasten ( $\triangleleft$ / $\triangleright$ ) zur Auswahl von **., SAVE" (Save) und drücken Sie ENTER.**
- **6** Ziehen Sie das YPAO-Mikrofon vom Gerät ab. Lassen Sie das YPAO-Mikrofon nicht an einer Stelle liegen, wo es längere  $\blacksquare$ Zeit direkter Sonnenbestrahlung oder hohen Temperaturen ausgesetzt ist.

Die Optimierung der Lautsprechereinstellungen ist damit abgeschlossen.

# Buchse YPAO MIC **YPAO** MIC Presa YPAO MIC  $\circledcirc$ 2 1  $\overline{C}$

Drücken Sie die Premere il tasto cursore  $(\nabla)$ .

**STRAIGHT** DIRECT ENHANCER BASS

**EXAMPLE SET** 

Wenn kein Surround-Sound wahrzunehmen ist, oder von einem bestimmten Lautsprecher kein Ton kommt, lesen Sie "Problembehebung" in der .Bedienungsanleitung

# **Wiedergabe von auf einem Bluetooth-Gerät gespeicherter Musik**

- **1** Drücken Sie BLUETOOTH, um "Bluetooth" als **Eingangsquelle auszuwählen.**
- **2** Schalten Sie die Bluetooth-Funktion an Ihrem Gerät ein, und wählen Sie den Modellnamen des Geräts in der Bluetooth-Geräteliste an Ihrem Gerät aus. Eine Verbindung zwischen dem Bluetooth-Gerät und diesem

Gerät wird hergestellt. Wenn der Pass-Key benötigt wird, geben Sie die Nummer "0000"

- **1** Premere BLUETOOTH per selezionare "Bluetooth" come sorgente d'ingresso.
- **2** Attivare la funzione Bluetooth del dispositivo, quindi selezionare il nome del modello dell'unità dall'elenco dei dispositivi Bluetooth nel dispositivo. Verrà stabilito di nuovo un collegamento fra il dispositivo Bluetooth e l'unità.
- Se è richiesta una passkey, inserire il numero "0000".
- **3** Utilizzare il dispositivo Bluetooth per riprodurre della **.musica**

Consultare il Manuale di istruzioni per maggiori informazioni sulla funzione Bluetooth.

- **Burn-Brand** Riproduzione di un BD/DVD  $\overline{\phantom{a}}$ ora possibile riprodurre un BD/DVD. Si consiglia di riprodurre l'audio multicanale (a 5.1 canali o più) per percepire l'audio surround prodotto dall'unità. **1** Accendere il lettore BD/DVD. **2** Premere HDMI 1. "HDMI 1" è selezionato come sorgente d'ingresso. Con alcuni dispositivi potrebbe venire visualizzato il nome del dispositivo connesso, come ad esempio "BD Player". **3** Avviare la riproduzione sul lettore lettore BD/DVD. **4** Premere ripetutamente STRAIGHT per selezionare **."STRAIGHT"** Quando è abilitato "STRAIGHT" (decodifica diretta), ciascun diffusore produce direttamente il proprio segnale audio di canale (senza elaborazione .<br>Colonno canoro **5** Premere VOLUME per regolare il volume.
- Questa operazione completa la procedura di configurazione di base.
- Se non si sente l'audio surround, o un particolare diffusore non emette alcun suono, consultare la sezione "Risoluzione dei problemi" del Manuale di istruzioni.

# **Riproduzione di brani** musicali memorizzati su un **Bluetooth dispositivo**

- **1** Premere RETURN per annullare WAC quando la schermata è visualizzata nel televisore **1**.1.
- **2** Tenere premuto il tasto INFO (WPS) sul pannello anteriore dell'unità per più di 3 secondi.
- Il display anteriore visualizza "Press WPS button on Access Point". **3** Premere il pulsante WPS del router wireless. Una volta completata la configurazione e stabilita la connessione, il display anteriore visualizza "Completed".
- Se viene visualizzato "Not connected" ripetere la procedura dal punto 1 o provare .connessione di metodo altro un

**Ottimizzazione automatica delle impostazioni dei diffusori (YPAO)** 

La funzione Yamaha Parametric room Acoustic Optimizer (YPAO) rileva i collegamenti dei diffusori e misura la distanza tra i diffusori e la posizione di ascolto, e quindi ottimizza automaticamente le impostazioni dei diffusori, ad esempio il bilanciamento del volume e i parametri acustici, per l'ambiente di ascolto.

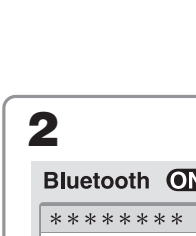

 $D$ 

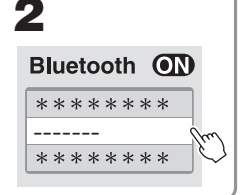

Der Modellname des Geräts wird angezeigt, wo ..-oben angegeben ist. Il nome del modello dell'unità è visualizzato al posto dei<br>trattini "-------" sopra.

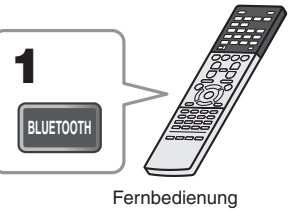

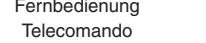

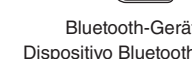

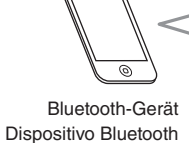

#### Riguardo alla misurazione YPAO, tenere presente quanto segue: • I toni di prova vengono emessi a volume elevato e potrebbero sorprendere o spaventare bambini piccoli. • Il volume dei toni di prova non è regolabile • Durante la misurazione, mantenere l'ambiente in condizioni il più possibile silenziose. • Rimanere in un angolo del locale dietro la posizione di ascolto, in modo da non frapporsi tra i diffusori e il microfono YPAO. . Non collegare le cuffie. **1** Accendere il subwoofer e impostarne il volume a metà. Se è possibile regolare la frequenza di crossover, impostarla al **.massimo .ENTER**

- **2** Posizionare il microfono YPAO nella posizione di ascolto e collegarlo alla presa YPAO MIC sul pannello anteriore. Sul televisore compare la schermata 8-1.
	- Posizionare il microfono YPAO nella posizione prescelta per l'ascolto (all'altezza delle orecchie). Si consiglia di utilizzare un treppiede come supporto per il microfono. Per garantire la stabilità del microfono, è possibile utilizzare le viti del treppiede

### **3** Premere SETUP.

La misurazione inizia entro 10 secondi

Il processo di misurazione dura circa 3 minuti.

Al termine della misurazione, sulla TV compare la schermata 8-2. Se dovessero comparire messaggi di errore (come E-1) o di avviso (come W-2), consultare le sezioni "Messaggi di errore" o "Messaggi di avviso" del Manuale di istruzioni

- **4** Verificare i risultati visualizzati sullo schermo e premere
- **5** Utilizzare i tasti cursore ( $\triangleleft$ / $\triangleright$ ) per selezionare "SAVE" (Save) **e** premere ENTER.
- **6** Scollegare il microfono YPAO dall'unità.

Non lasciare il microfono YPAO in luoghi in cui potrebbe essere esposto alla W luce diretta del sole o a temperature elevate per periodi prolungati.

Questa operazione completa l'ottimizzazione delle impostazioni dei diffusori.

.ein **3** Bedienen Sie das Bluetooth-Gerät, um Musik **.wiederzugeben**

1929. In der Bedienungsanleitung finden Sie Genaueres zur Bluetooth-Funktion.

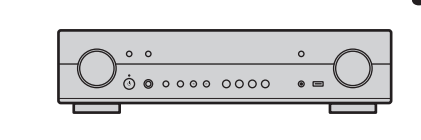

*<b>P* Network Setup You can share the network's wireless (Wi-Fi) settings with this device using a device with **iOS7** or later. **T X E N** 

To perform network setup using<br>another method, press ENTER.

Language **4 English CANCEL:RETURN** 

> Auto Setup **t r a t S t i x E**

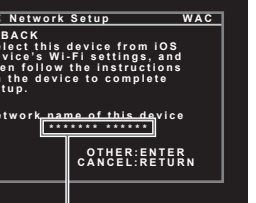

al posto degli asterischi "\*\*\*\*\*".

**ENTER NOISE AND PUTES** 

**BETURN BLUE REDUCE** 

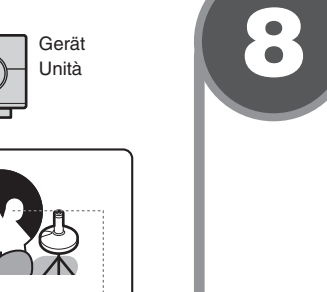

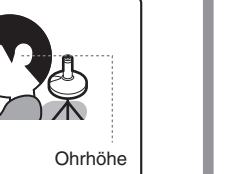

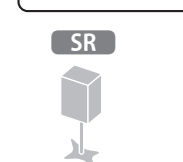

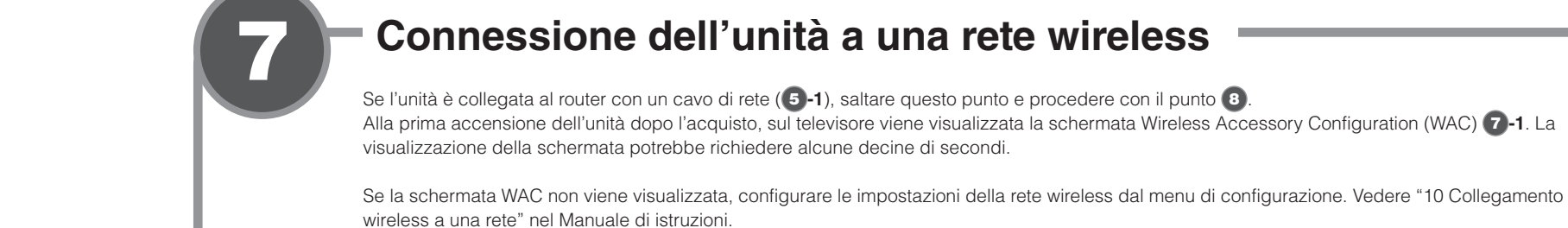

# **Connessione dell'unità a una rete wireless**

Se si utilizza un metodo di connessione diverso da  $\Box$  o  $\Box$ , premere ENTER e seguire le istruzioni su schermo.

Se l'unità è collegata al router con un cavo di rete (5-1), saltare questo punto e procedere con il punto <sup>3</sup>. Alla prima accensione dell'unità dopo l'acquisto, sul televisore viene visualizzata la schermata Wireless Accessory Configuration (WAC) <sup>7</sup>2-1. La visualizzazione della schermata potrebbe richiedere alcune decine di secondi.

Seguire la procedura **A** se si utilizza un dispositivo iOS per la connessione alla rete wireless. Seguire la procedura **B** per la connessione a un router wireless

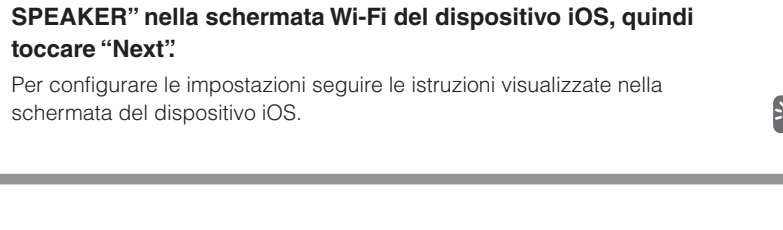

**iCondivisione delle impostazioni del dispositivo iOS** Le impostazioni di connessione wireless dei dispositivi iOS (iPhone/ iPod touch)\* possono venire applicate facilmente all'unità. \* È richiesto un dispositivo iOS con iOS 7 o versioni successive.

Verificare che il dispositivo iOS sia collegato al router wireless prima di

**2** Selezionare il nome dell'unità da "SET UP NEW AIRPLAY

**1** Premere il tasto cursore ( $\nabla$ ) quando sul televisore appare la  **schermata WAC 2-1, e verificare il nome di rete dell'unità** 

procedere con la configurazione.

(punto di accesso) che supporta WPS.

visualizzato nella schermata **1**-2.

**B** Uso della configurazione pulsante WPS

La connessione wireless può essere configurata con la pressione del pulsante WPS del router wireless (punto di accesso).

**VOLUME**

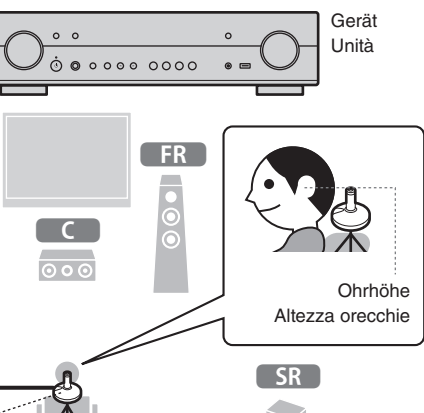

8

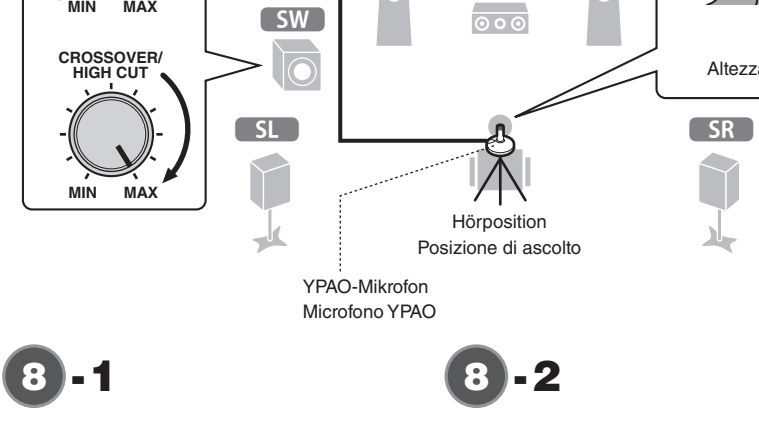

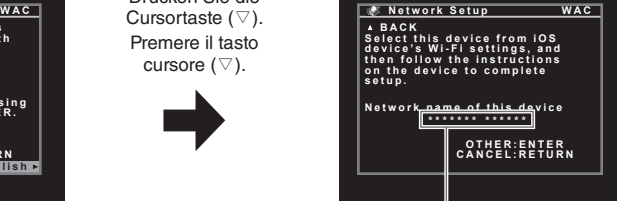

Der Netzwerkname des Geräts wird angezeigt, wo "\*\*\*\*\*" angegeben ist. Il nome di rete dell'unità è visualizzato

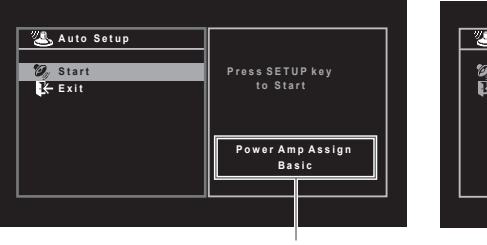

Einstellung "Power AMP Assign" Impostazione "Power AMP Assign"

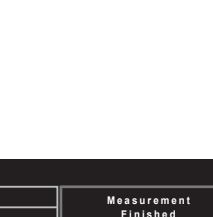

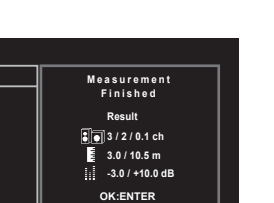

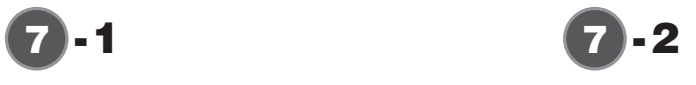

**VOLUME MUTE PROGRAM**

**4 3 2 1**

**1 HDMI**

**(+/-) VOLUME SETUP**

**ENTER Cursortasten Tasti cursore RETURN**

**STRAIGHT**